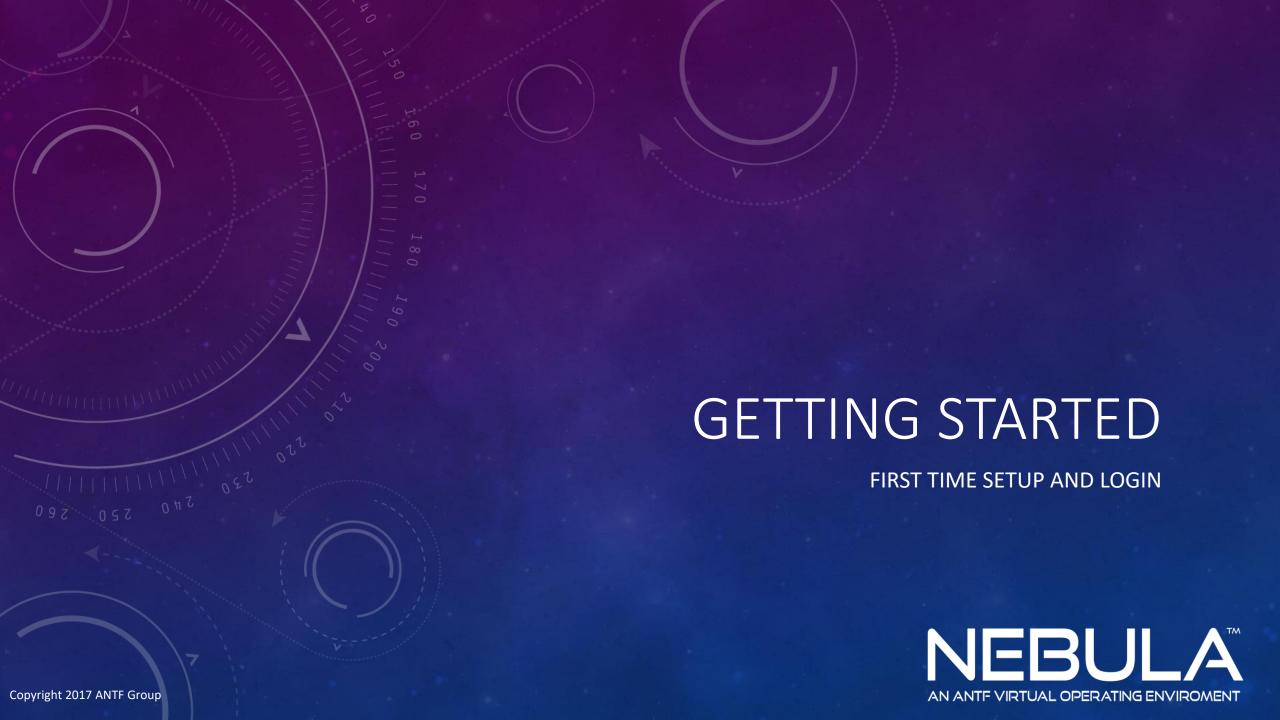

#### STARTING THE APPLICATION

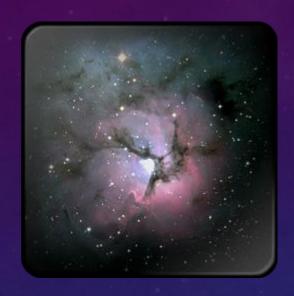

← Click on This Icon on Your Windows Desktop

Afterward, Nebula Will Launch. If This is your First time it will proceed to Account Setup. This is the primary account and has Administrator Credentials

#### FIRST TIME SETUP

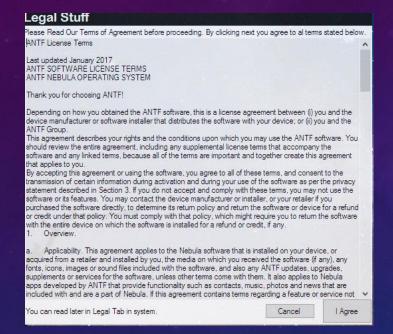

Step 1: Read and Agree to ANTF's Terms and Conditions

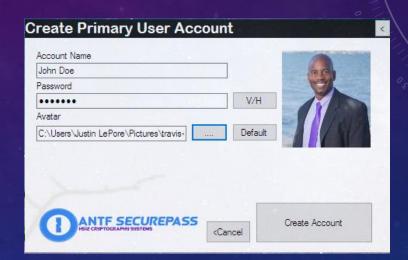

Step 2: Create Your First Account.

- -Account name is what you want to call it
- -Create A Password (cannot be blank)
- -Choose an Avatar Image. If you don't have one hit Default.

Once You are done hit Create Account

## FIRST TIME SETUP

Select Account To Login

Press Login Once Account is Selected

Shutdown System

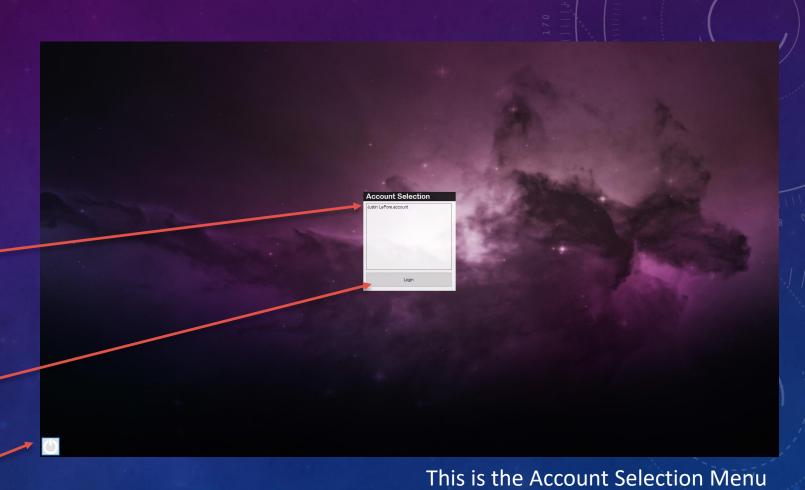

## FIRST TIME SETUP

Will let you go back to account selection

Shows Account Standing and provides an explanation

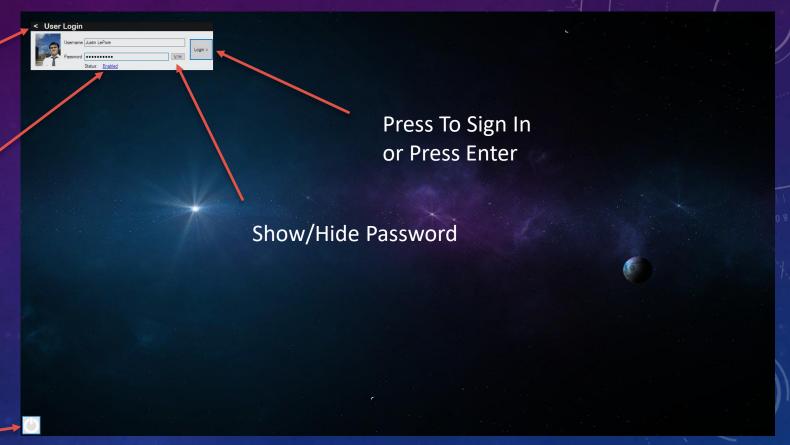

Shutdown System

This is the login Screen.

Sound/Mic/Volume Options

Network Info/Power/Date.Time

#### YOU HAVE ARRIVED -> THE DESKTOP

Change Wallpaper

Opens Application Menus (As shown on screen)

Did You Know?

You can web search on desktop by double clicking the desktop surface or double click to hide search.

> Pushes Desktop To Back To Reveal Hidden Windows/Windows Apps

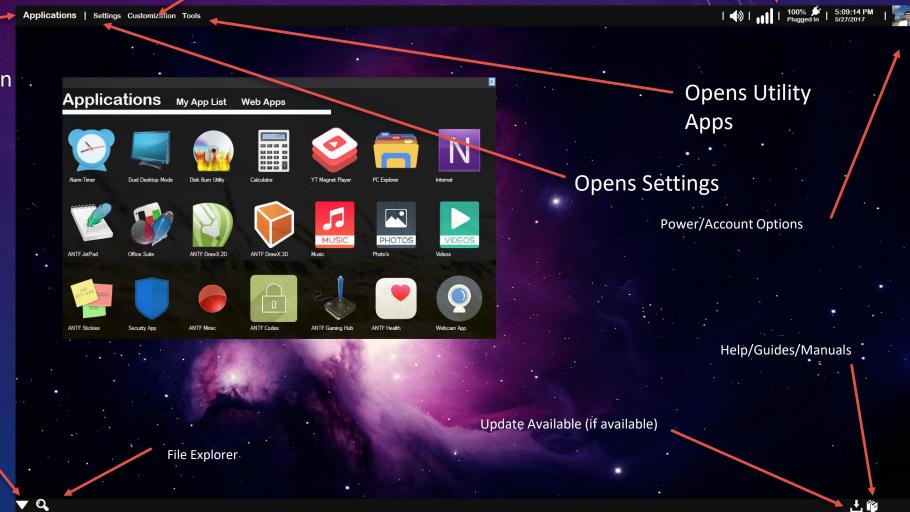

#### Launch Generic Windows Explorer window

#### THE FILE EXPLORER

Did You Know?

The app will attempt to open files in ANTF compatible applications unless you tell it not to. But their execution in an external app is not guaranteed due to software and older Windows inconsistencies.

Open ANTF Nebula User Account folders

Launch and Behavior Options

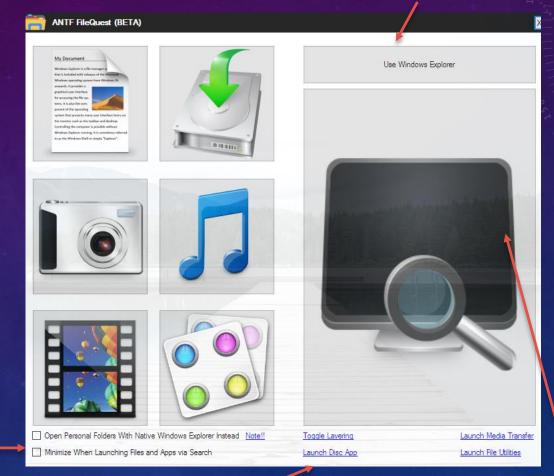

Additional Options and Behaviors

Search Entire PC

#### **APPS MENU**

Selected Tab (larger text)

Personal/Custom App List

Web Apps (like Facebook)

Click on an App To Run it

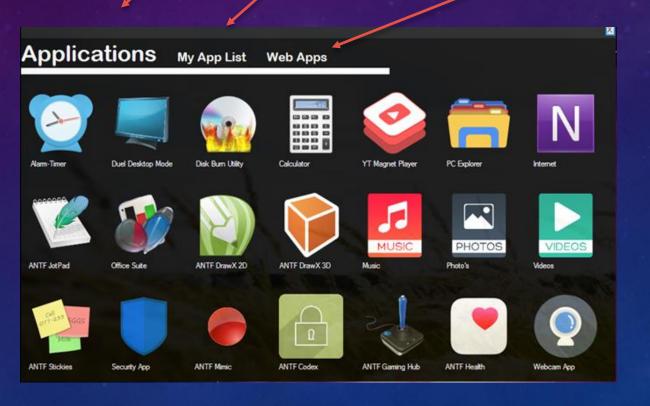

# THE SETTINGS MENU

Top(Data Registry) Bottom(Tablet Mode)

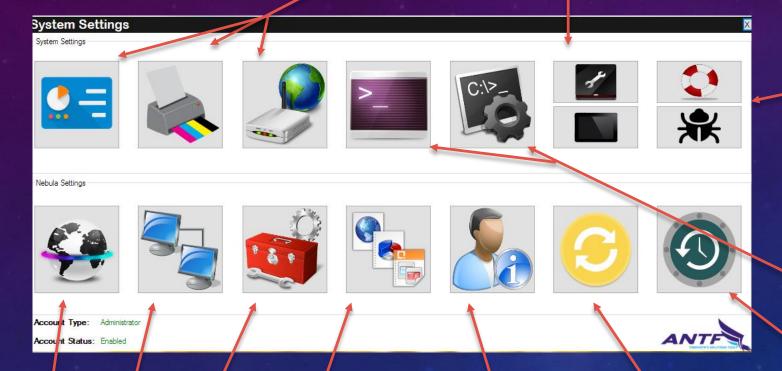

Top(Help) Bottom(Report Bug)

Left(ANTF Terminal) Right(Windows CMD)

ANTF System Recovery/Reset Options

ANTF Connection Guide

System Monitor Tools

Set App Defaults

**Check For Updates** 

Network Mgmt (Business)
Coming Soon

Account Management
-Create/Delete/Edit Accounts

### **CUSTOMIZATION MENU**

This dropdown features an Assortment of wallpapers to pick from

Or you can pick your own From your PC

(Optional Install) ANTF NoDoze prevents PC from sleeping Get Additional Wallpapers and Icons

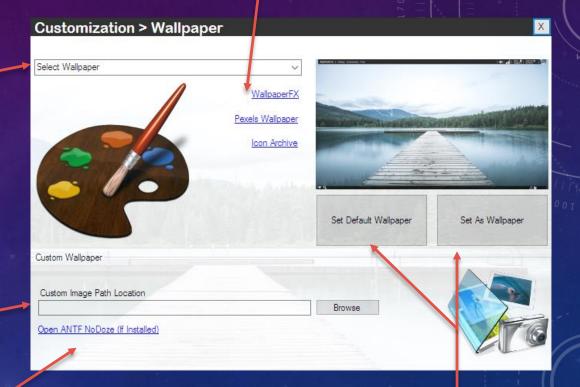

Left(Default Wallpaper)

Right( Save Selected Wallpaper)

## UTILITY MENU

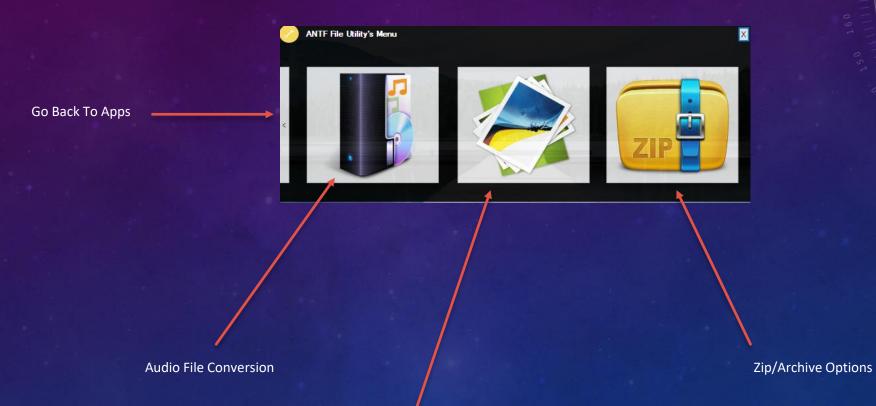

Image File Conversion

#### CONNECTION CENTER

Left( Visit Your ISP Page) Right(Launch Websites on app with windows Browser)

Control Panel App

Known Network Adaptor List

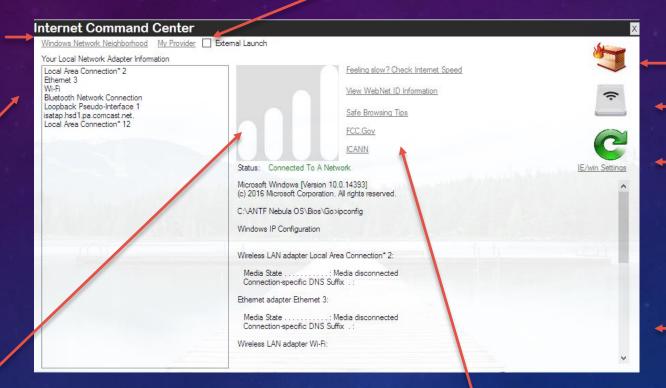

Windows Firewall

Router IP Page

Refresh Data/Control Panel Options

Ipconfig Information (Network Info)

Signal/Connected or Not

**Useful Web Links** 

## POWER OPTIONS

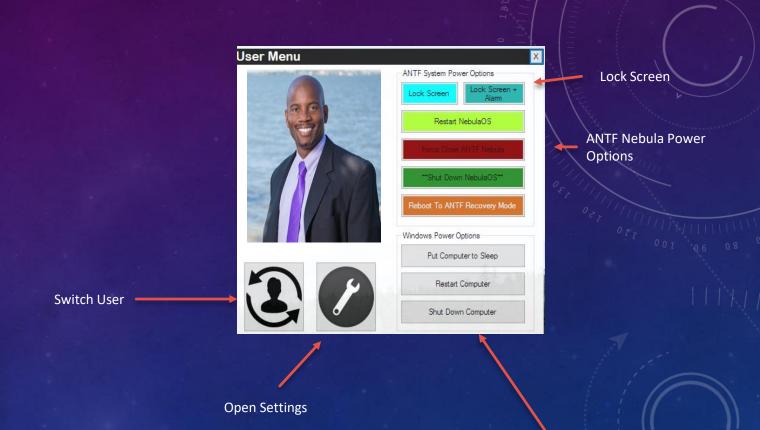

Windows System
Power Options